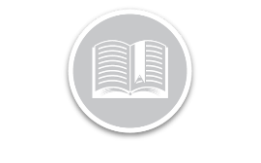

**Quick Reference Card** 

# **Working with POIs**

#### ABOUT POINTS OF INTERESTS

Points of Interest, also referred to as Geo-Fencing, are geographical locations on the map that are of importance to your organization to monitor when your Assets arrive and depart from these locations. Using POIs you can set up email notifications and rules to keep you informed about your Assets or Resources' interactions with them. Examples of POI include: Customer Locations, Employee Residences, and Border Crossings.

POIs can be accessed and created in two places:

- 1. From the **Configuration** screen, and/or
- 2. From the **Tracking** screen

#### CREATING A POI FROM THE CONFIGURATION **SCREEN**

- 1. Log in to FC web
- 2. From the main menu, click **Configuration**
- 3. Click the **POI** sub-tab

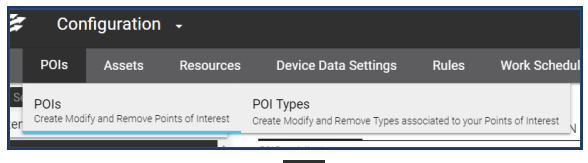

- 4. Click the **Add** button
- 5. On the *Add POI* screen, on the *General* tab, type the *Description* of the POI

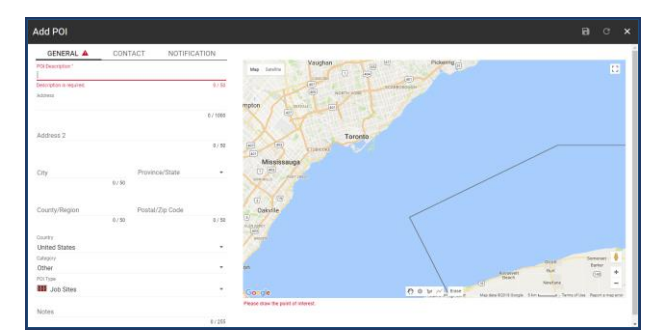

- 6. Type the *Address* of the POI
- 7. Update all other fields as necessary
- 8. On the Map area to the right, there are three ways to create the POI

a. **Circle**: The 100 meters buffer circle is the default format which locates the Address on the Map

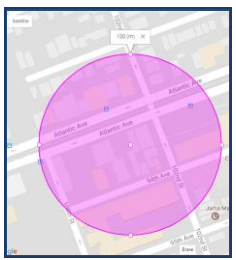

b. **Shape**: Alternatively, you can manually define the borders around the POI using your mouse

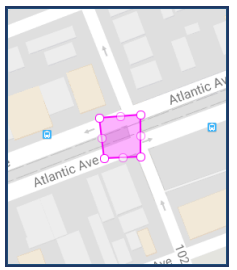

c. **Line:** You can manually draw a line to identify a road or a highway

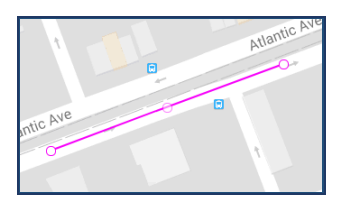

- 9. Click the **Contact** tab
- 10. Type the *Name, Phone Number* and *Email Address* of the Point of Contact at the POI
- 11. Update all other fields as necessary

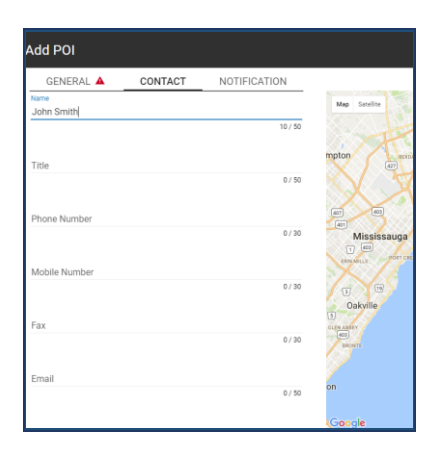

# **Quick Reference Card**

- 12. Click the **Notifications** tab,
- 13. Slide the **Email Updates** bar to the right to enable notifications for Asset arrival and departure at the POI
- 14. Type the *Arrival Email Subject* and *Arrival Email Body*
- 15. Type the *Departure Email Subject* and the *Departure Email body*
- 16. **Slide** the bar to the right between **0-3 minutes** to delay when the email notification is sent based on the Asset's arrival at the POI
- 17. Click the **Save** button

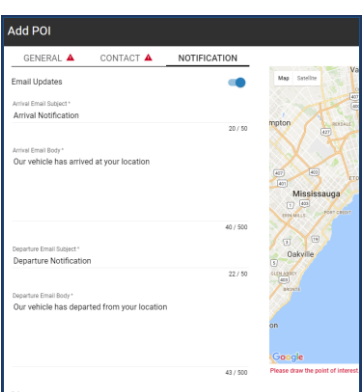

### CREATING A POI FROM THE TRACKING SCREEN

- 1. Log in to FC Web
- 2. From the main menu, click **Tracking**
- 3. Type an **Address** in the *Search Map* field on the Map and then click the spy glass button
- 4. Right-click the **Red** pushpin that locates the address on the map
- 5. Click **Add POI here**
- 6. Complete steps 7-16 from creating a POI from the configuration screen on page 1
- 7. Click the **Save** button

#### CREATING A POI FROM THE TRACKING SCREEN – ASSET'S LOCATION

- 1. Log in to FC Web
- 2. From the main menu, click **Tracking**
- 3. From the left panel, click an existing Asset for its corresponding information to display on the Quick View panel to the right
- 4. Click the **More** button
- 5. Click **Add POI Here**
- 6. Complete steps 7-16 from creating a POI from the configuration screen on page 1
- 7. Click the **Save** button

## ADDING POI TYPES

POI Types are used to categorize each of your POIs into groups. These categories are helpful for reporting purposes, filtering information and creating rules.

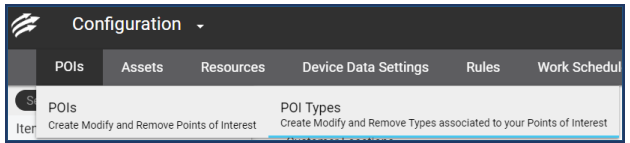

- 1. Log in to FC web
- 2. From the main menu, click **Configuration**
- 3. Click the **POI** sub-tab**/POI Types**
- 4. Click the **Add** button
- 5. Type the *Description* for the POI type
- 6. Select a **Map Icon** to represent the POI type on the Map
- 7. Select the **Line thickness**
- 8. Select a **Line fill color**

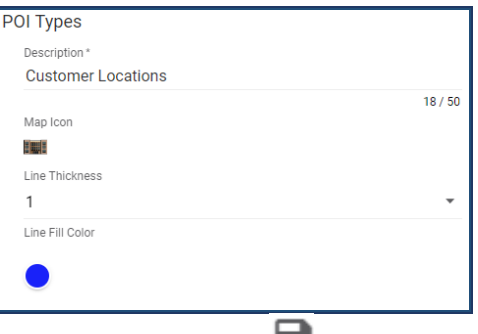

9. Click the **Save** button

10. Use the *Search* field to locate an existing POI Type by its Description and then click the spy glass button.

Search for POI Type

#### TO LEARN MORE ABOUT POIs

To learn more about POIs, click the Help **1.1** button located in the top right-hand corner of the application and perform a keyword search.